## **MANUAL DE INGRESO AL SIGA WEB PARA CAMBIO DE CONTRASEÑA**

Estimado estudiante…!!!:

Para cambiar su CONTRASEÑA debe entrar al "SIGA WEB" (Sistema Integrado de Gestión Académica) y llevar a cabo el siguiente procedimiento. Es muy sencillo ya lo comprobarás.

**A. Paso 1:** Ingresa a la página Web de nuestra universidad, para lo cual debes escribir en tu navegador Web (en este caso utilizaremos Internet Explorer), en la barra de direcciones [www.uladech.edu.pe](http://www.uladech.edu.pe/)

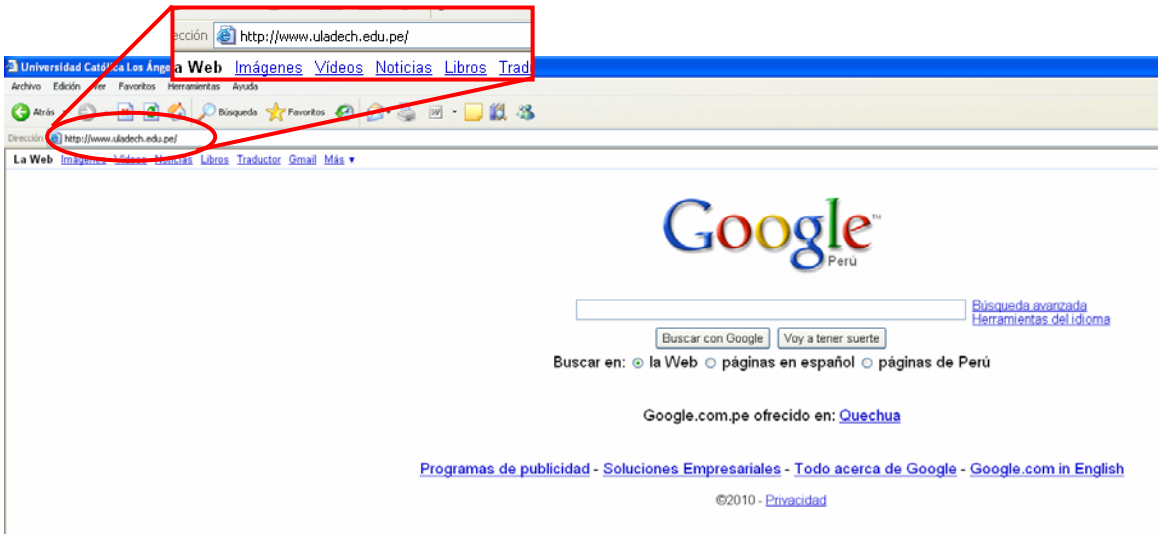

**B. Paso 2:** Ya estas en la pagina Web, ahora ubica la opción "Siga" y hacer "clic" para poder ingresar.

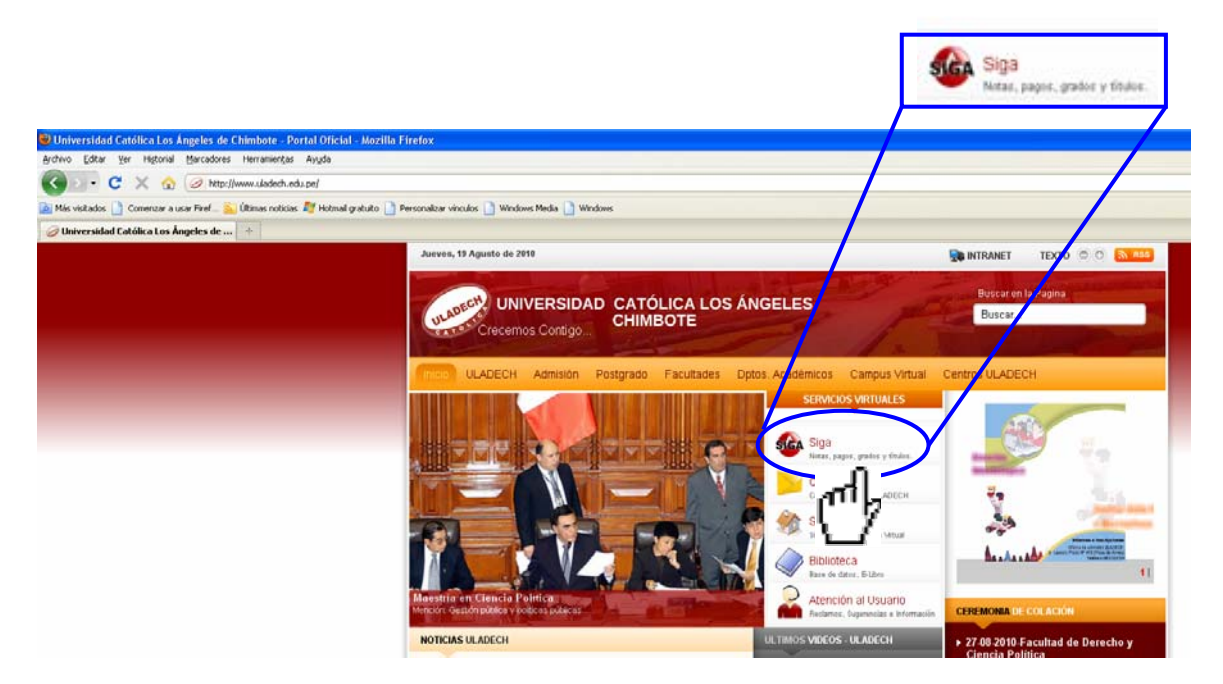

**C. Paso 3:** Esta es la ventana de presentación del "SIGA WEB" con la ayuda del "mouse" desplaza el cursor hasta la opción Sistema de control académico, consulta de pagos, Grados y Títulos. Hacer "clic"para ingresar al sistema.

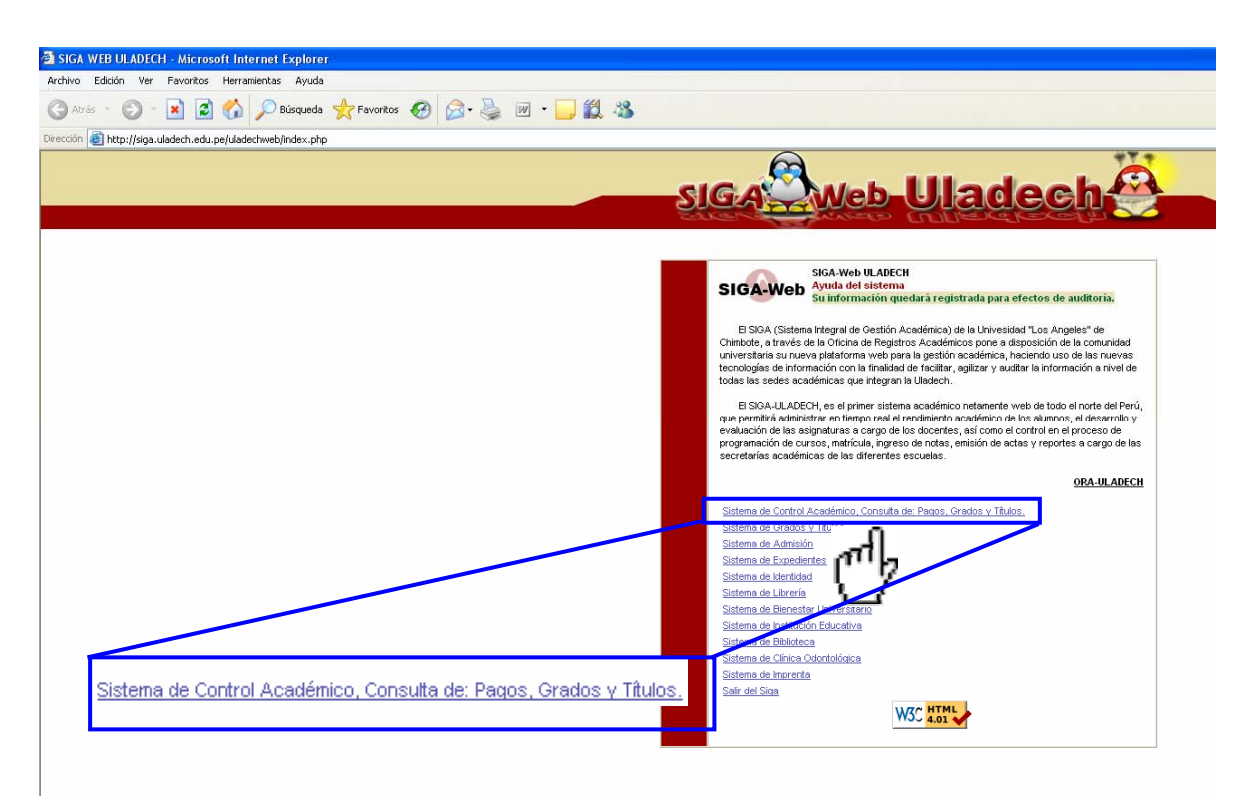

**D. Paso 4:** Aparece una ventana en la cual debes de consignar los siguientes datos:

**Perfil.-** Deberás desplazar el cursor buscando la opción "Alumno", harás "clic" y en perfil habrás colocado "Alumno".

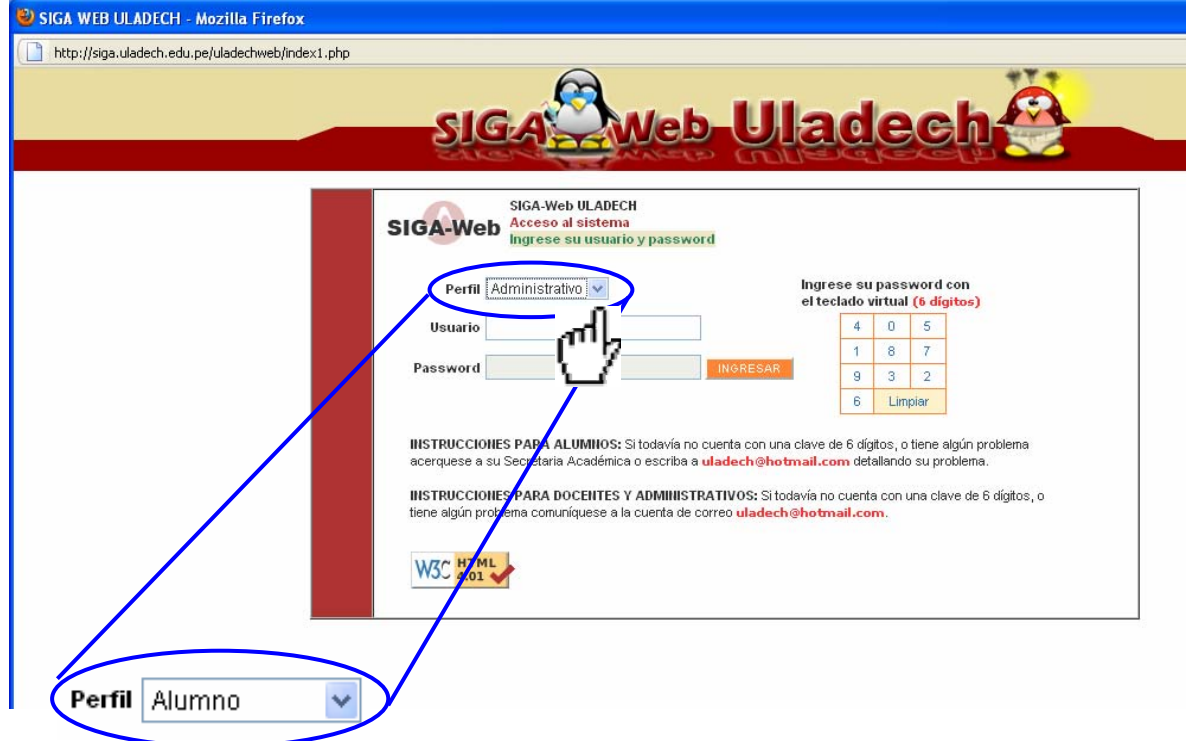

**Usuario.-** En tu recibo de pago está consignado el código del estudiante y es el que debes de transcribir en "usuario".

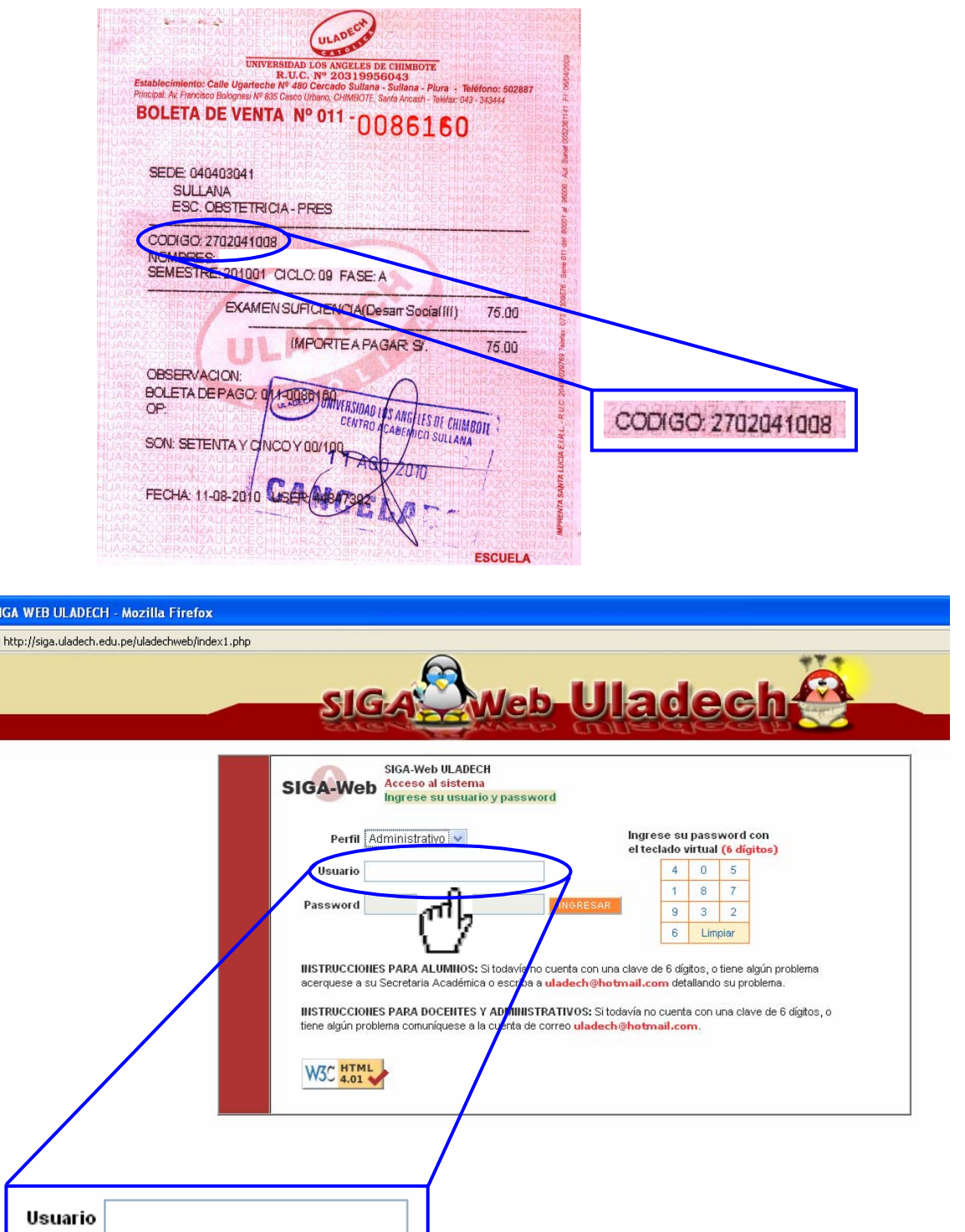

 $\mathbf{B}$ r

**Password (contraseña).-** Por defecto el sistema considera 123456. Ten en cuenta que esta "contraseña" es la que debes de cambiar. La idea es que solamente tú sepas la contraseña de ingreso a tus cursos que se encuentran en la plataforma Moodle. Para ingresar tu password debes de usar el teclado virtual y luego hacer "clic" en "ingresar".

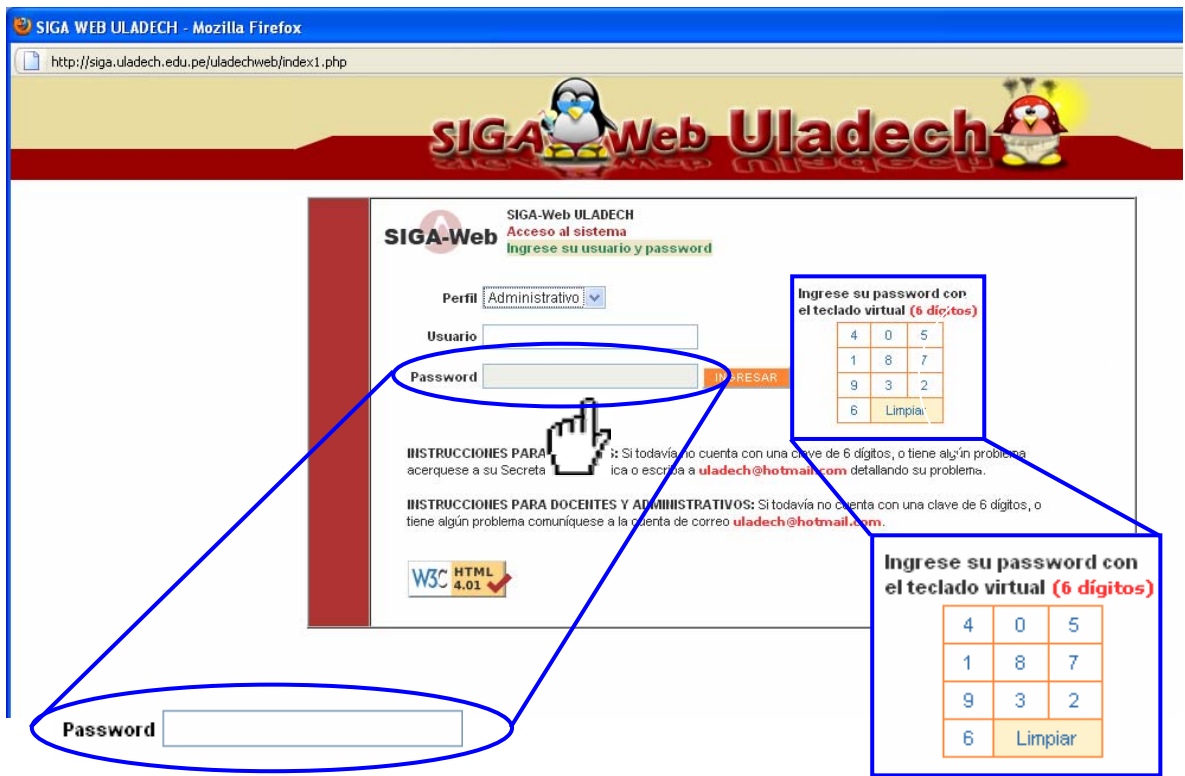

**E. Paso 5:** Ya estás en **"**TU SIGA WEB", verifica tus datos que están consignados en el sistema. Para cambiar tu "password" (contraseña) debes hacer "clic" en cambiar password.

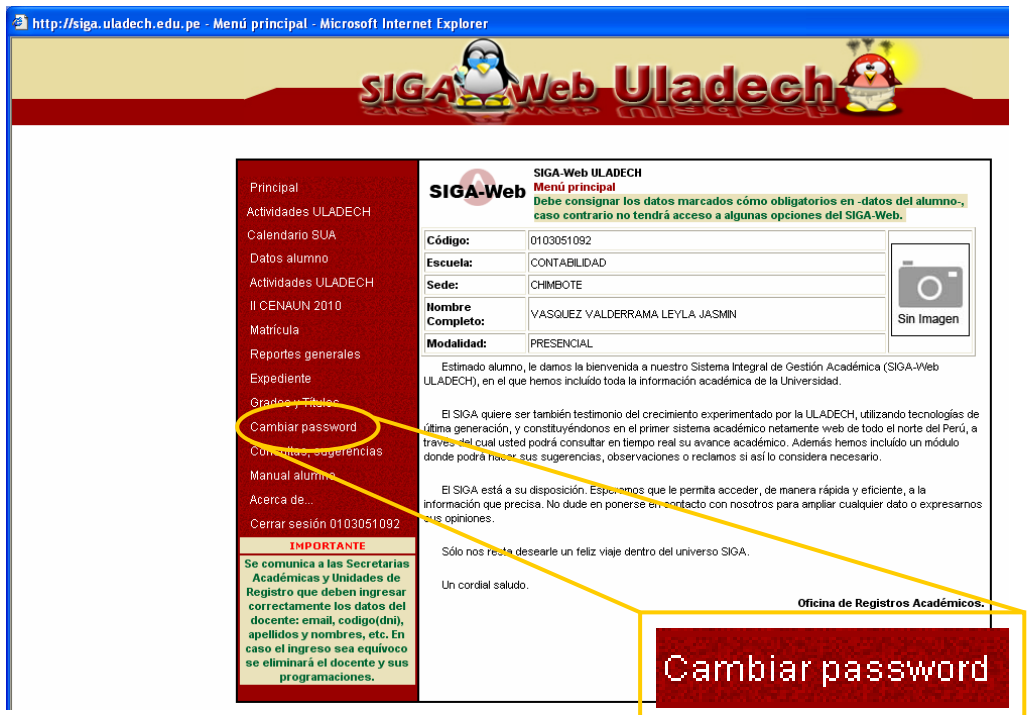

**F. Paso 6:** Debes presionar "limpiar" para borrar el password anterior (contraseña anterior) y luego ingresa tu "nuevo password" (contraseña), para lo cual tienes que utilizar el teclado virtual. Recuerda que tu nueva contraseña (password) debe de tener 6 dígitos, finalmente presionas grabar….. y listo, ¡ya cambiaste tu contraseña! ves...??? Que fácil fue todo.

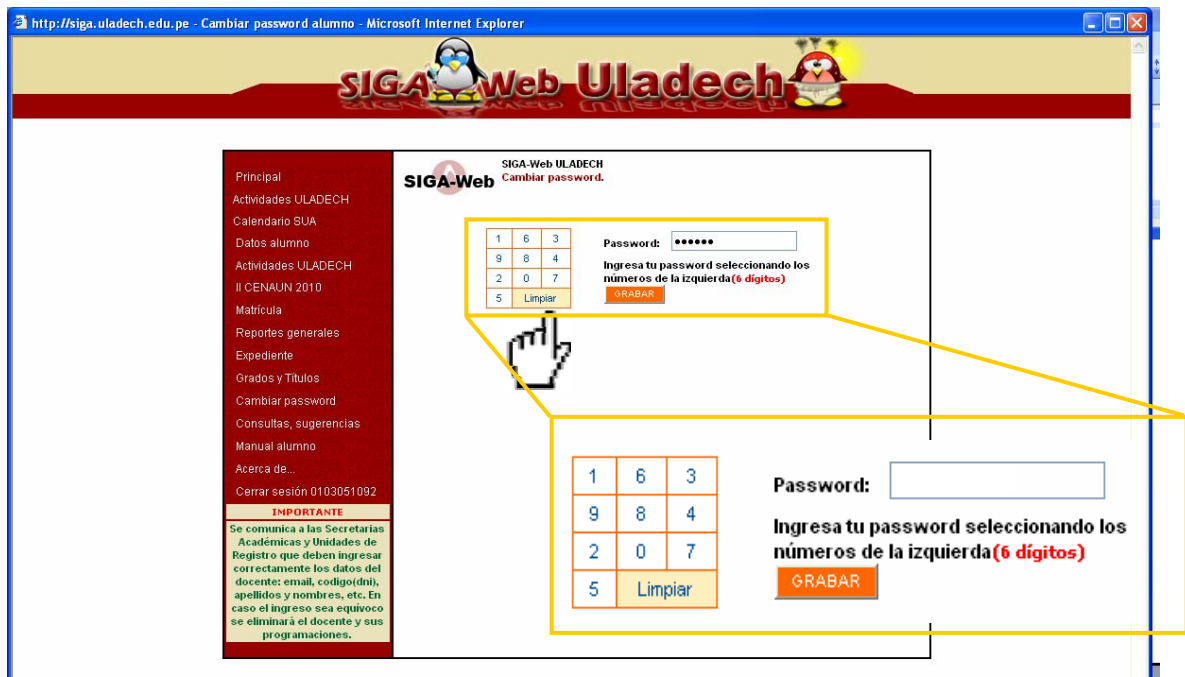

**G. Paso 7:** Por último el sistema "les dirá" que su password (contraseña) fue cambiada satisfactoriamente.

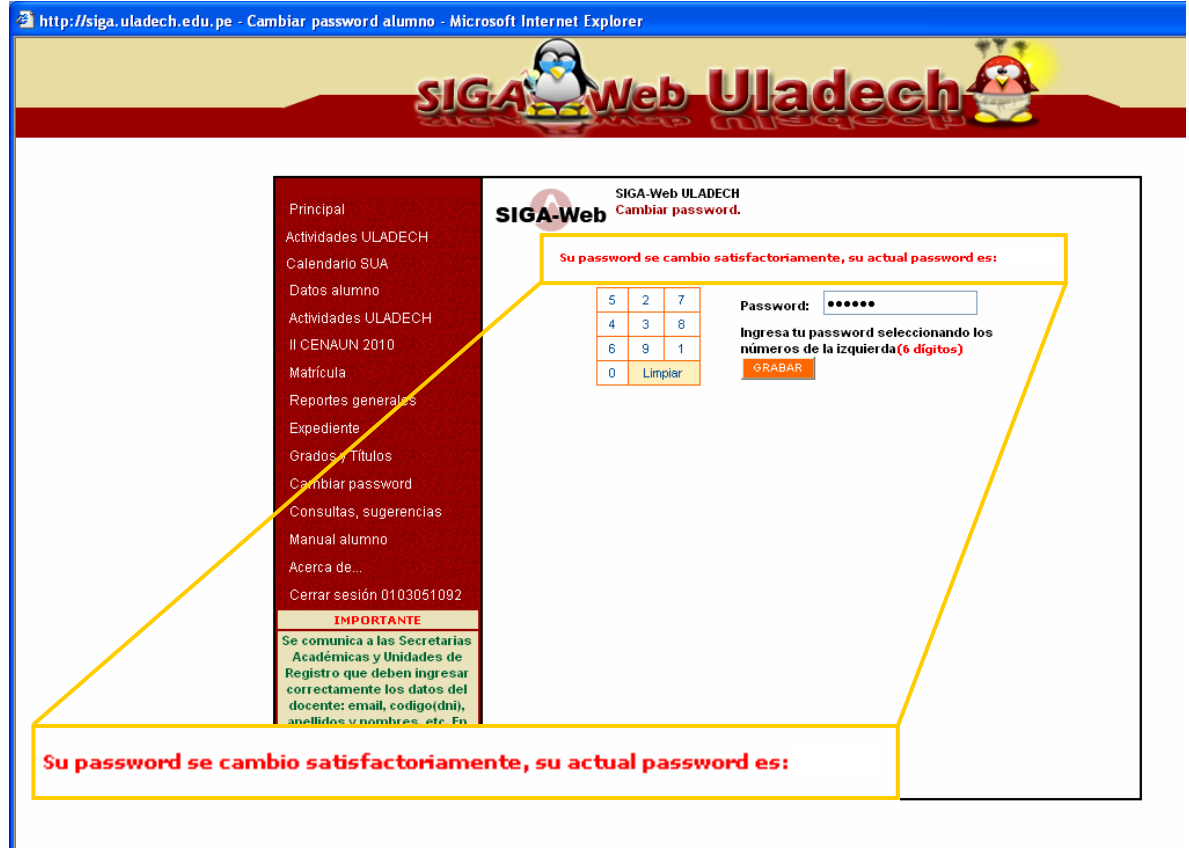

**NOTA.-** Debes de tener presente que la cambiar tu "password" (contraseña), automáticamente la contraseña de la Plataforma Moodle también cambió y es la misma que la del SIGA WEB. Es muy importante que no se la menciones a nadie de tal manera que solamente tú tengas acceso al SIGA WEB y a la PLATAFORMA MOODLE; sobre todo cuando los docentes tutores programan los exámenes en la plataforma.